# OpenEVSE

## **How to Load OpenEVSE Firmware (WinAVR)**

Guide on how to load OpenEVSE firmware with OpenEVSE Programmer and WinAVR software.

Written By: Christopher Howell

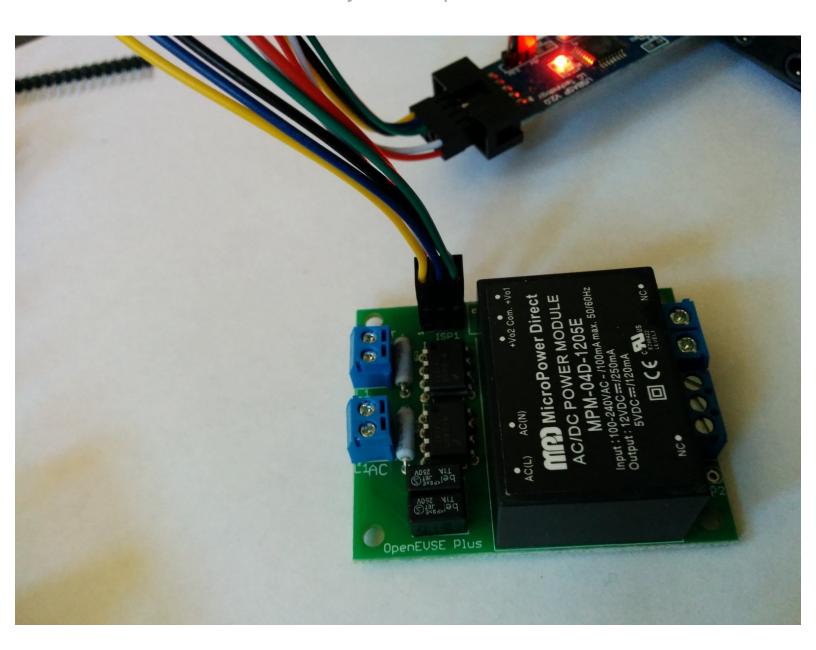

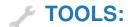

• Windows PC (1)

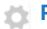

### PARTS:

- OpenEVSE Plus (1)
- OpenEVSE Programmer (1)

#### Step 1 — How to Load OpenEVSE Firmware

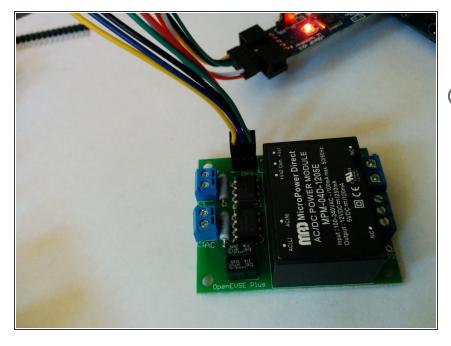

- This Guide explains the Firmware loading process for OpenEVSE.
- This guide is specifically intended for the Windows Operating system. Advanced users may use a similar process for MacOS and LINUX.

#### Step 2 — Installing Device Driver.

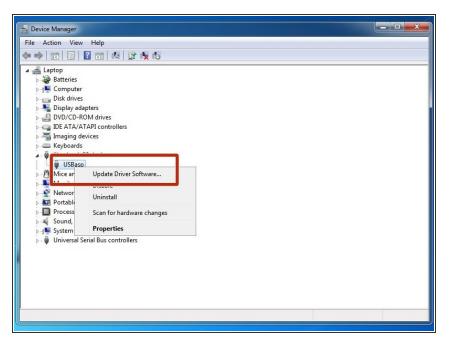

 Download Windows Driver for the OpenEVSE Programmer. Using this guide. <a href="https://rayshobby.net/dead-simple-driver...">https://rayshobby.net/dead-simple-driver...</a>

### Step 3 — Install WinAVR

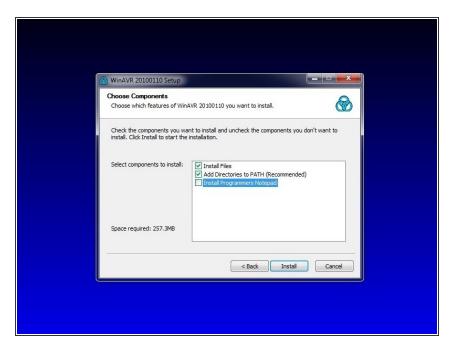

- Download and install the WinAVR software. <u>WinAVR</u>
- Select BOTH the Install Files and Add Path Options. Developers Notepad is Optional.

#### Step 4 — Connect OpenEVSE to programmer

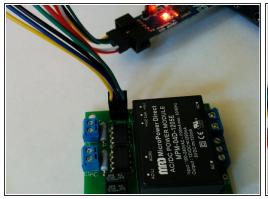

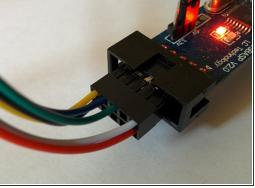

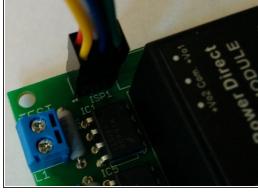

- Connect Programmer to OpenEVSE then connect to USB port on PC.
- The red stripe on the ribbon cable or yellow wire on the 6 pin connector aligns with pin 1 of the ISP connector.

#### Step 5 — Loading firmware

- Download a pre-compiled HEX file from the <u>OpenEVSE Sources</u> for your OpenEVSE product and your desired configuration.
- Download the latest firmware and save files into a local folder.
- ⚠ If the ATMEGA328P chip has never had firmware loaded fuse bit must be set with the following command: avrdude -c USBasp -p m328p -U Ifuse:w:0xFF:m -U hfuse:w:0xDF:m -U efuse:w:0x05:m
- To upgrade firmware, run the following command at a terminal or command prompt. avrdude -c USBasp -p m328p -U flash:w:file\_name\_of the firmware.hex
- Warning can not set SCK period is normal and can be ignored.